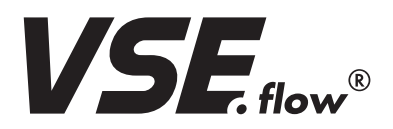

# Solutions for Fluid Technology

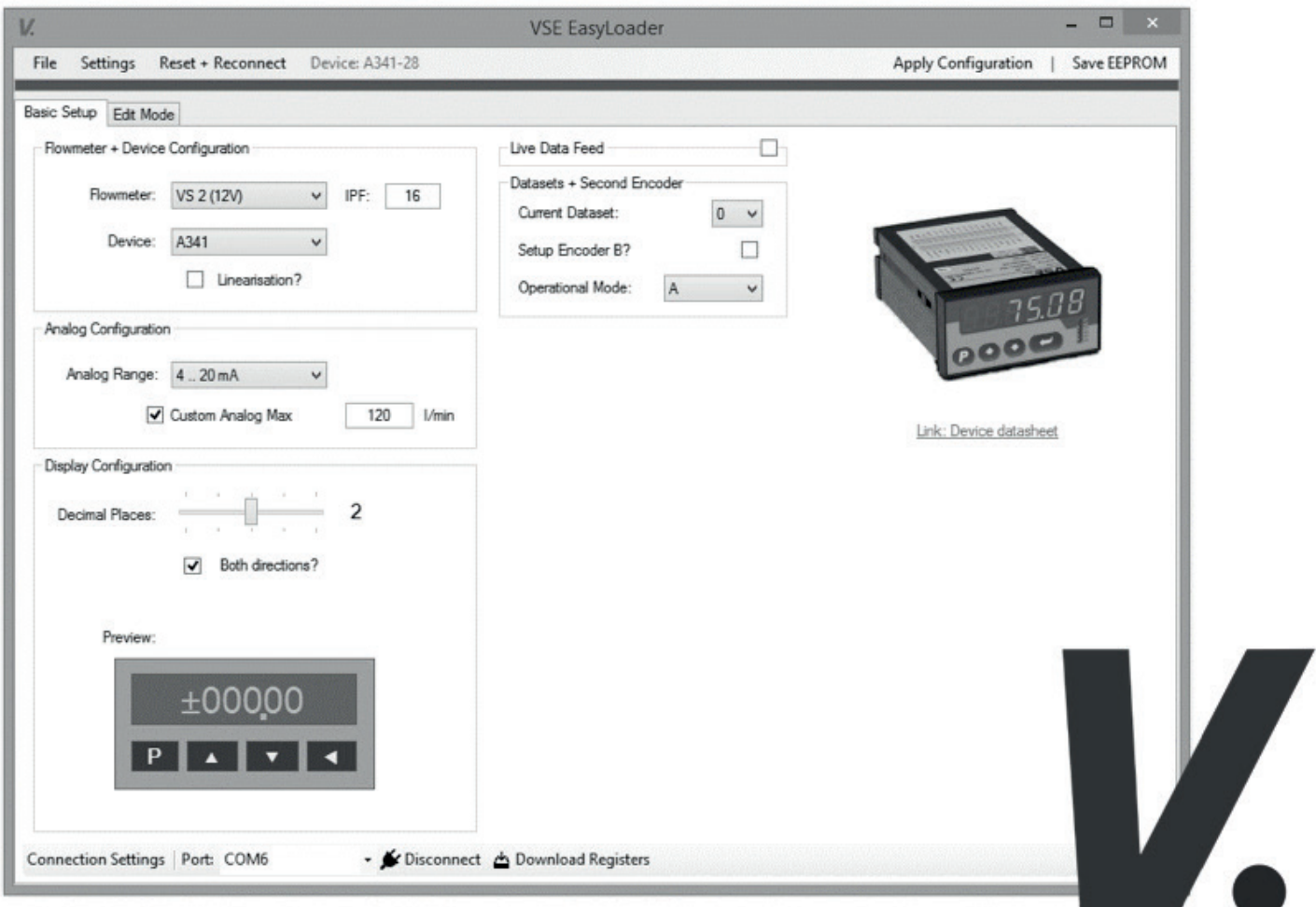

# OPERATING INSTRUCTIONS

for the software VSE EasyLoader

# **Page**

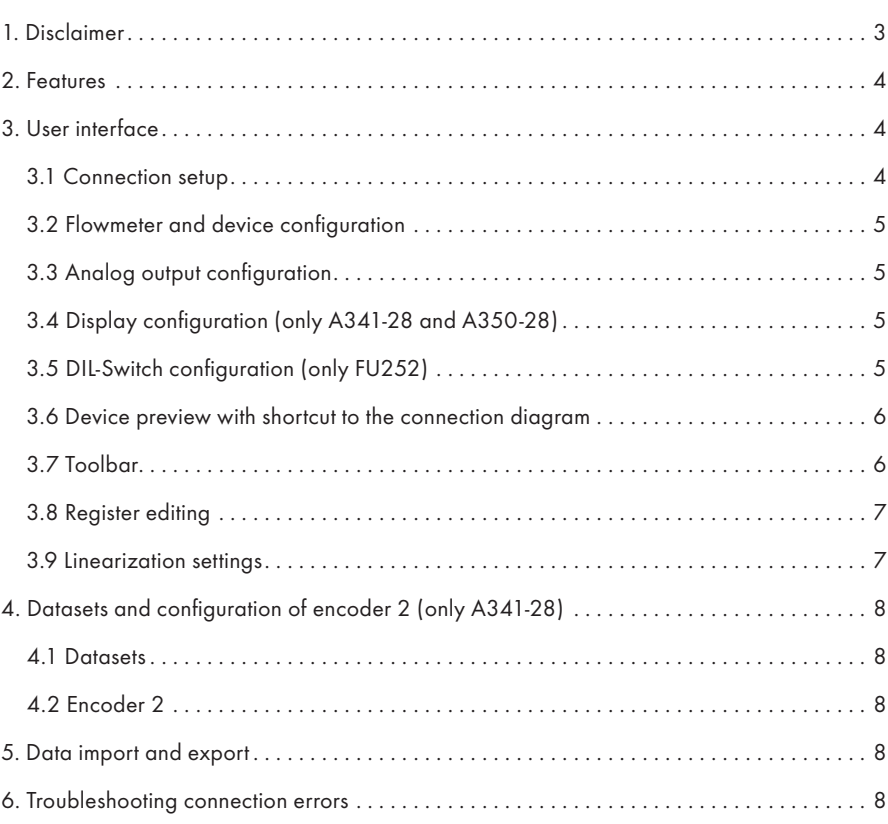

The current publication of this operating instruction supersedes all information from previous publications. VSE reserves the right to make changes and substitutions. VSE is not liable for any printing errors. Reproduction, including excerpts, is permitted only after written approval by VSE. VSE reserves the right to modify technical data at any time. Last revised: 02/2019

# 1. DISCLAIMER

## Dear customer, dear user,

- 1. The software VSE EasyLoader is provided free of charge. Decisive are the provisions of the German gift law (§ 516 BGB). A liability of VSE towards the user for material defects as well as for legal defects with regard to the software provided is limited to cases in which VSE fraudulently conceals a defect (see § 523 (1), § 524 (1) BGB). Claims of the user for defect removal do not exist with free software.
- 2. Apart from the above liability for defects of quality and title, VSE's liability is limited to cases of intent or gross negligence, including intent or gross negligence on the part of legal representatives or vicarious agents of VSE. In the event that the limitation of liability should be ineffective or partially ineffective, a limitation of liability shall apply as follows:
- 3. The software and its documentation is provided "as it is". No guarantees or assertions are made through the content of the provided software. Likewise, no warranty claims shall arise from it. By using the software you agree to the legal conditions. Decisions to use the software provided by VSE should be made by the user in consultation with VSE.
- 4. VSE accepts no liability for the accuracy, completeness, quality and reliability of the information nor for results that can be achieved by using the software. VSE accepts no liability for any consequential damages resulting from the use of the software, such as damage to other software, damage to hardware, interruption of business, lost earnings, loss of information and data.
- 5. VSE accepts no liability for direct or indirect damages, regardless of the legal basis, that arise from the use, inability of use, possible hardware or software errors or incorrect system settings created by the user. Use of the software is at your own risk. VSE accepts no liability for software and information, particularly regarding their usability, accuracy, completeness and virus-free state.
- 6. VSE's liability is further excluded for damages caused by viruses, Trojan horses, hoax viruses or similar programming, as well as for programmes, programme parts or codes, which cause similar impairment, destruction or failure of systems or parts. The user shall take measures to protect against viruses and other destructive data.
- 7. Liability is not excluded, provided liability must be assumed, for example, if caused intentionally or through culpable negligence, for guarantees of quality or violation of essential contractual obligations, , in the event of loss of life, limb or health as well as if liable in accordance with product liability law. Compensation due to violation of material contractual obligations, however, is limited to damages that are foreseeable and typical of the contract, provided there is no intent or culpable negligence involved.
- 8. Essential contractual obligations in the above sense are obligations whose fulfillment enables the proper execution of this agreement in the first place and on the compliance of which the user regularly trusts and may trust and whose violation jeopardizes the achievement of the purpose of the contract. A reversal of the burden of proof to the detriment of the user is not associated with this. This does not imply a change in the burden of proof to the detriment of the user.

# 2. FEATURES

The software VSE EasyLoader allows fast and simple configuration of the measuring instruments A341 28, A350 28 and FU252. It is especially designed for VSE flowmeters and contains the operating parameters of all available devices. The data is transmitted via the serial port (RS232), similar to the previous configuration software OS 6.0.

The configuration of the measuring device for the flowmeter and settings for analog output and display can be selected with drop-down lists and input fields.

Furthermore the following features are available:

- Fast and consistent configuration due to included flowmeter database
- Preview of display for setting the decimal separator
- $\rightarrow$  Direct input of calibration values for automatic calculation of the linearization matrix
- Setting for a custom maximum value of the analog output in I/min
- Import/Export of parameter files (.xml-files)
- $\rightarrow$  Live data display of the current display value and analog output value
- Quick shortcut to the pdf connection diagram of the selected device
- Support for configuration of multiple datasets and both encoder inputs (A341-28)
- Manual editing of the device registers, similar to OS 6.0

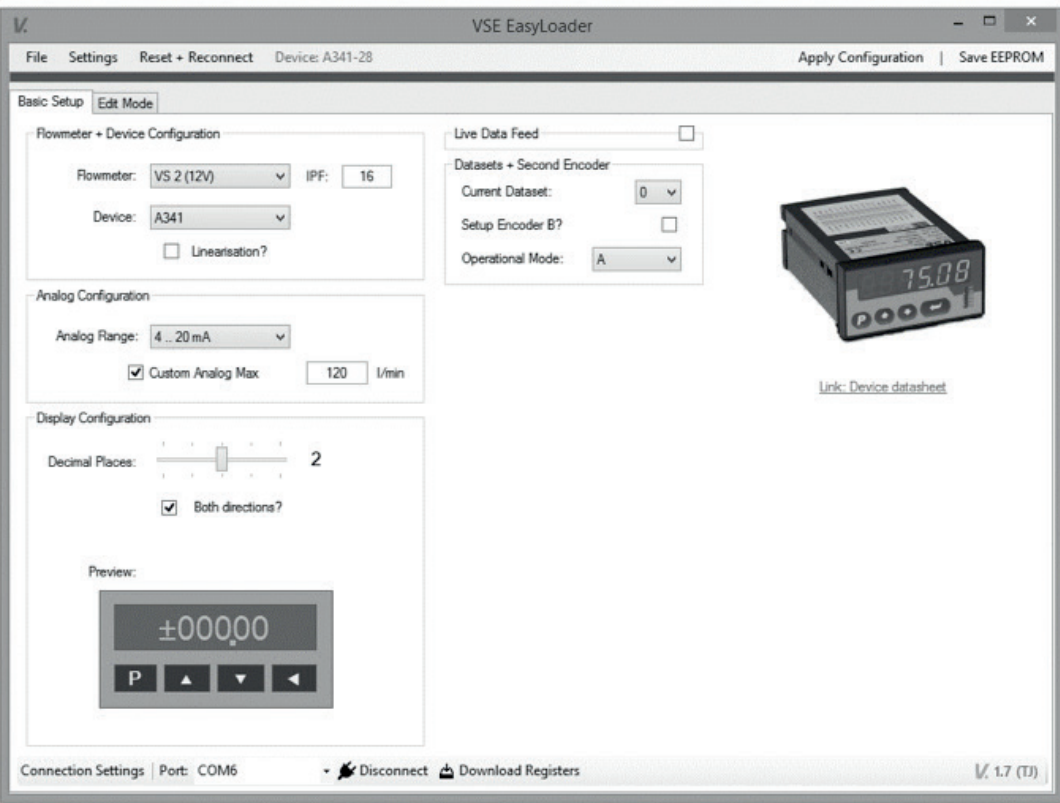

*Figure 1: Basic setup page*

#### **3.1 Connection setup**

To communicate with the measuring instrument a connection over the serial port must be established. You may use the supplied USB-RS232 adapter cable. Please make sure the RX and TX-Lines are crossed when using other cables.

To establish a connection you can either use the "Auto Connect and Download" button in the upper toolbar or manually select a port and click "Connect" in the lower toolbar.

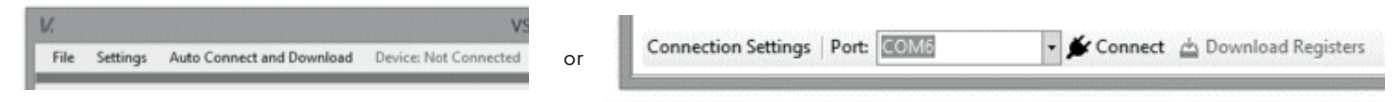

*Figure 2: Connection settings*

# 3. USER INTERFACE

The connected device is automatically recognized, displayed in the upper toolbar and preselected in the flowmeter and device configuration block. The current connection status is always shown in the colored bar underneath the upper toolbar.

## **3.2 Flowmeter and device configuration**

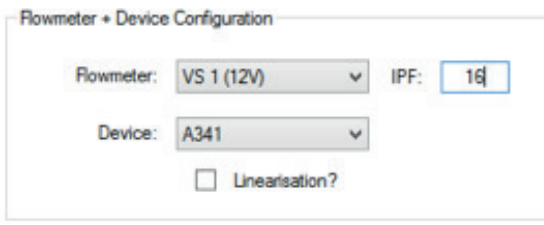

Figure 3: Flowmeter and device configuration block

The EasyLoader has a database of the specific parameters (K-Factor, Max. Q, Max. f) of every available flowmeter of the VS(I), RS-Standard and RS-HT series. After you have selected your flowmeter in the dropdown list, you can input your interpolation factor in the field next to it. For a standard VS flowmeter the IPF is 1.

#### **3.3 Analog output confi guration**

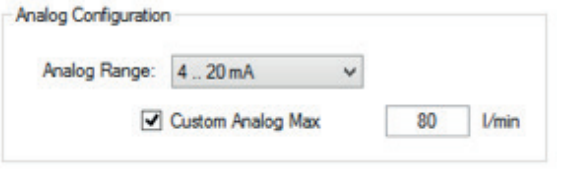

*Figure 4: Analog range selection block*

Display Configuration

## In the analog range selection block you may choose between 4 different options:  $\rightarrow$  ±10 V

- $\rightarrow$  0..10 V
- $\rightarrow$  0..20 mA
- $\rightarrow$  4..20 mA.
- 

You can also set a custom flowrate for full-scale analog output (i.e. +10 V or 20 mA) to increase the analog resolution when not using the full flow range of the flowmeter.

This configuration block allows the user to set the displayed decimal places with a slider. You may check yourself, if the maximum flow value fits into the display.

Hint: Setting too little decimal places can lead to a loss in analog output precision.

For the A350-28 the menu also allows to set the display color.

# Decimal Places: Display color: Yellow Previ

3.4 Display Configuration (only A341-28 and A350-28)

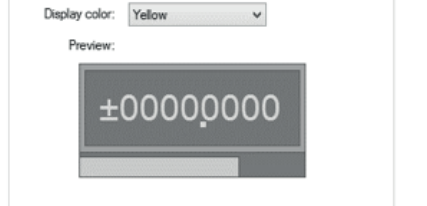

Figure 5: Display configuration for the A350-28

#### **3.5 DIL-Switch Configuration (only FU252)**

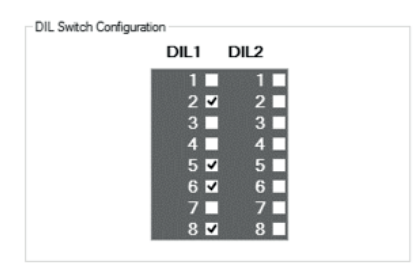

*Figure 6: DIL-Switch Settings for the FU252*

For correct configuration of the FU252 with the EasyLoader the DIL-Switches on the device itself have to be set properly. This block shows the correct settings.

## **3.6 Device preview with shortcut to the connection diagram**

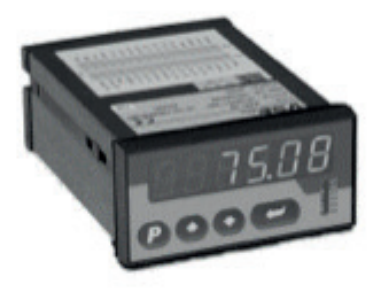

After preselecting a device or establishing a connection, a preview picture is displayed with a local link to a connection diagram in PDF file format.

Link: Device datasheet

*Figure 7: Device preview with link underneath*

## **3.7 Toolbar**

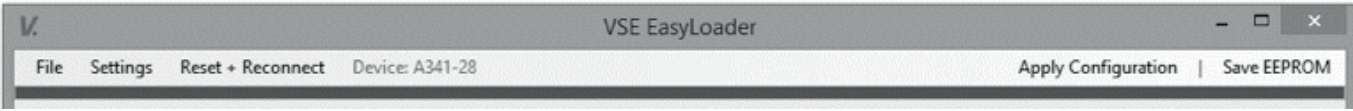

*Figure 8: Toolbar of the EasyLoader*

The "File"-Menu contains the following options:

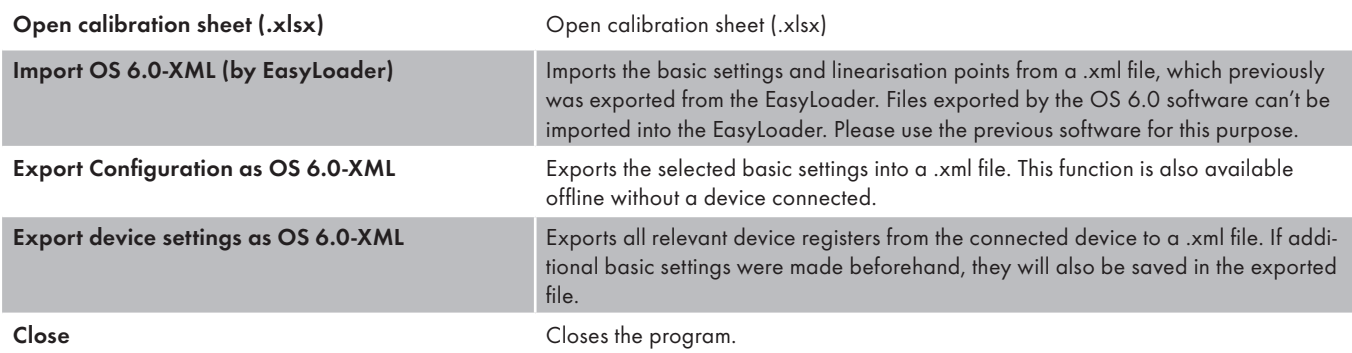

*Table 1: File-Menü*

The settings menu provides help for advanced features, e.g. adding custom flowmeter definitions to the drop-down list in the basic settings tab.

The button "Auto-Connect and Download" changes to "Reset and Reconnect" after a successful connection to a device. Use this button to reinitialize the program and connect to the next device after a finished configuration procedure.

The two buttons on the right side of the toolbar allow the user to apply the configuration to the device and subsequently store it in the device's EEPROM. Some devices take some time for the applying process, please be patient to prevent data loss.

## **3.8 Register editing**

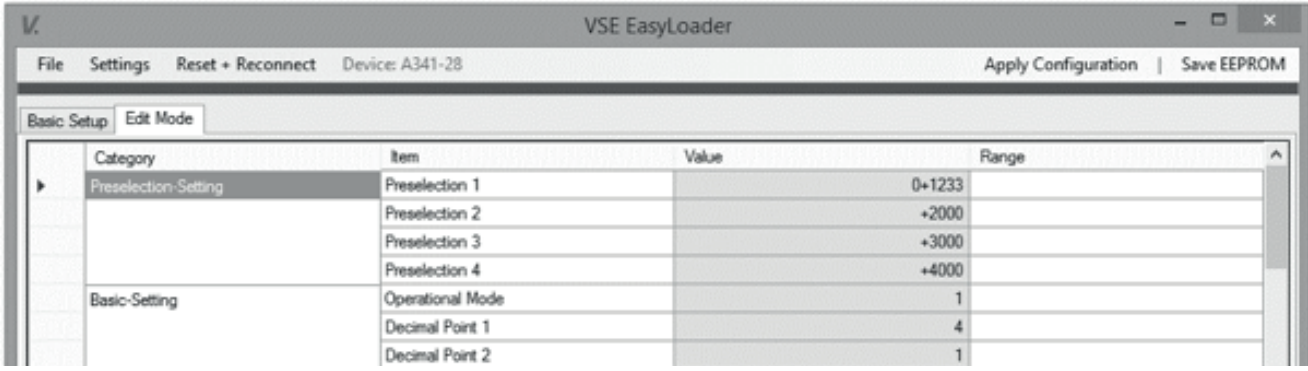

*Figure 9: Register editing tab*

The tab "Edit Mode" allows the user to edit individual device register values. The values are downloaded to the table upon device connection. A changed value is sent to the device directly after pressing the enter key.

## **3.9 Linearization settings**

If you select the linearization checkbox in the flowmeter and device selection block, another tab for configuration of linearization values appears. The number of available linearization points depends on the connected device.

You may use the "Copy-and-Paste"-function to copy your values from an Excel Sheet or Word Table into the linearization matrix. To do so, highlight the upper left cell of where the content should be pasted and press "CTRL+V".

|                                                 |              | Settings   Reset + Reconnect   Device: A341-28 | Save EEPROM<br>Apply Configuration |
|-------------------------------------------------|--------------|------------------------------------------------|------------------------------------|
| Basic Setup Linearisation Settings<br>Edit Mode |              |                                                |                                    |
|                                                 | <b>Index</b> | Flowmeter Frequency [Hz]                       | K-Factor [Imp./I]                  |
| ١                                               |              | $\bf{0}$                                       | $\mathbf{0}$                       |
| 2                                               |              | 8.2308125                                      | 23391.4553769504                   |
| 3                                               |              | 21.2049615                                     | 24633.8422178573                   |
| 4                                               |              | 42 57 62 67                                    | 24773.4967984571                   |
| 5                                               |              | 106.156655                                     | 24882.2711675641                   |
| 6                                               |              | 207.728495                                     | 24885 8513886344                   |
| $\overline{7}$                                  |              | 332.0183075                                    | 24911.4444614297                   |
| 8                                               |              | 414.532825                                     | 24881.165355007                    |
| 9                                               |              | 619.3542975                                    | 24766.964536042                    |
| 10                                              |              | 880.6608665                                    | 24656.0935751292                   |
| 11                                              |              | 1057.9012145                                   | 24584.4022379886                   |
|                                                 |              |                                                |                                    |
|                                                 |              |                                                |                                    |

*Figure 10: Tab for linearization settings*

The necessary data for the linearization matrix are the output frequency of the flowmeter [Hz] and the corresponding kFactor [Pulses/Liter]. The first linearization point is always set to zero, the last one is always

the maximum value for the device, to ensure correct display values during overload conditions.

# 4. DATASETS AND CONFIGURATION OF ENCODER 2 (ONLY A341-28)

#### **4.1 Datasets**

The A341-28 allows the configuration of upto five datasets. A dataset contains all device settings including the linearization points. Switching between the datasets is done directly on the device itself by using a special keystroke (see A341-28 manual).

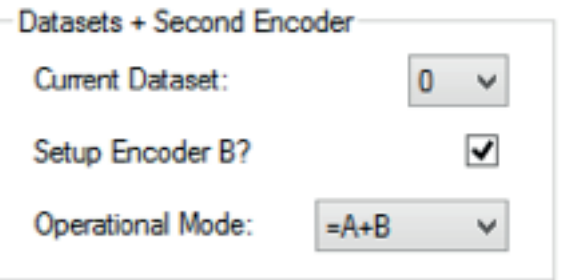

*Figure 11: Setting for working with data sets and both encoders.*

### Important:

By default all configured values are written to dataset 0. If another dataset should be written, it can be either switched on the device itself or chosen with the corresponding drop-down list.

After switching with the software, wiring to the device is possible, but reading of the registers still returns data from the previously selected dataset. To avoid this, you have to power cycle the device (restart) and use the "Reset and Reconnect" function of the software to read the new register values. Setting the dataset on the device with the keystroke always performs a restart automatically.

## **4.2 Encoder 2**

m.

To configure both encoder inputs, you first need to setup the parameters for Encoder 1 and apply them like usual. Once done, you need to tick the checkbox "Setup Encoder B?" and chose the operational mode (e.g. addition). All settings which are now applied, are sent to the device registers for Encoder 2.

# 5. DATA IMPORT AND EXPORT

The software exports custom extended xml-files, which contain additional data. The files are made in a way that they are still compatible with the software OS 6.0 and can be opened without any issues. The new filetype makes is possible to reconstruct the intended configuration of the device (flowmeter type, original linearization points, etc.) when reimporting a parameter file back into the EasyLoader. Importing classic xml-files from OS 6.0 is not supported with the EasyLoader and should still be done with the former software.

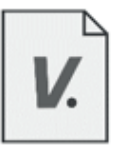

# 6. TROUBLESHOOTING CONNECTION ERRORS

The EasyLoader temporarily uses a higher baud rate than usual (38400) Baud) for communicating with the device in order to speed up the serial data transfer process.

When disconnecting the device before a data transfer is completed, there may be connection problems during a reconnect or when connec-

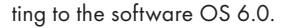

To counteract this problem and reset the baud rate to the default value of 9600 Baud, you can right click on the bottom toolbar and select the "Repair device connection" option.

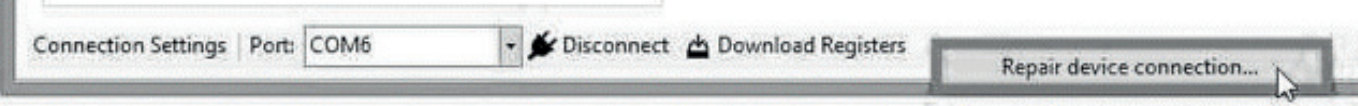

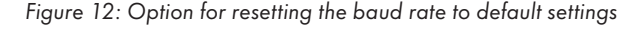

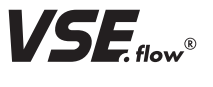

VSE Volumentechnik GmbH Hönnestraße 49 58809 Neuenrade /Germany 

Phone +49 (0)2394 / 616-30 Fax +49 (0)2394 / 616-33 info@vse-flow.com **www.vse-flow.com**

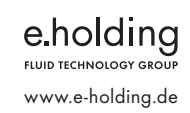